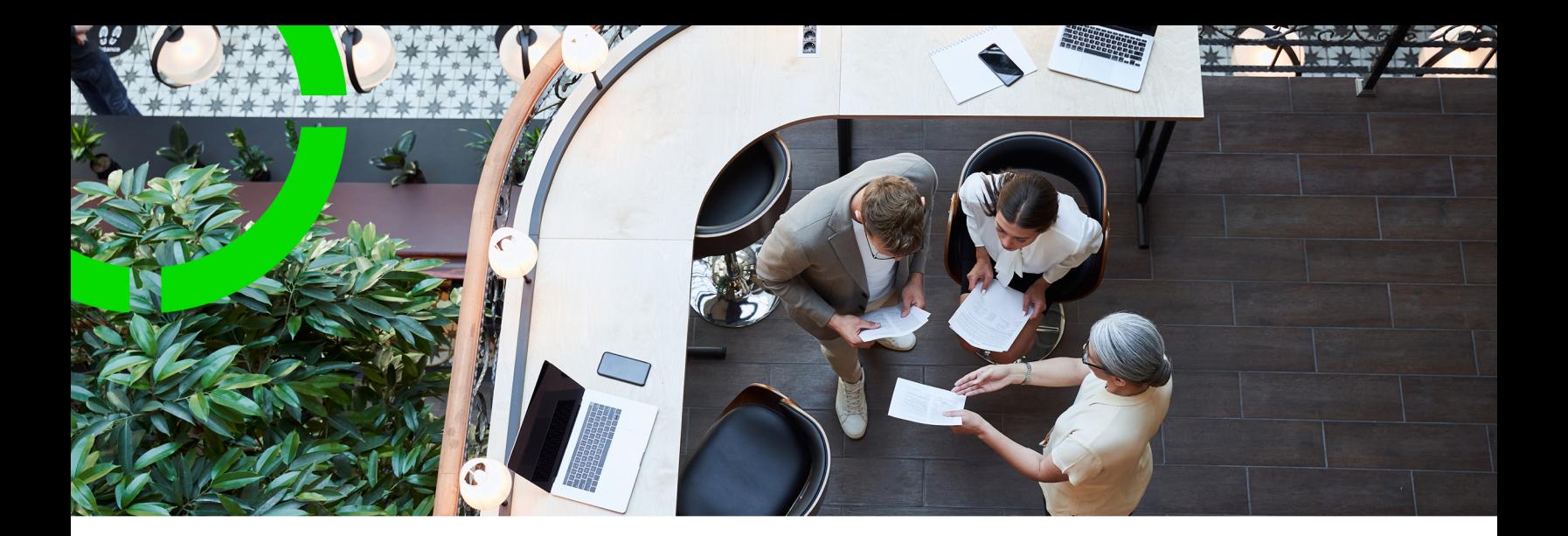

# **Transactions**

Planon Software Suite Version: L105

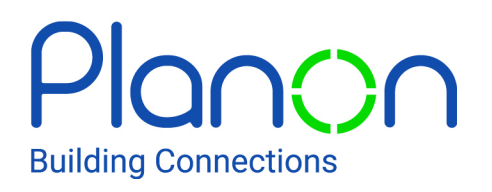

© 1997 - 2024 Planon. All rights reserved.

Planon and the Planon logo are registered trademarks of Planon Software Development B.V. or its affiliates. All other product and company names mentioned herein are trademarks or registered trademarks of their respective companies. Planon Software Development B.V., its affiliates and/or licensors own the copyright to all Planon software and its associated data files and user manuals.

Although every effort has been made to ensure this document and the Planon software are accurate, complete and up to date at the time of writing, Planon Software Development B.V. does not accept liability for the consequences of any misinterpretations, errors or omissions.

A customer is authorized to use the Planon software and its associated data files and user manuals within the terms and conditions of the license agreement between customer and the respective legal Planon entity as soon as the respective Planon entity has received due payment for the software license.

Planon Software Development B.V. strictly prohibits the copying of its software, data files, user manuals and training material. However, customers are authorized to make a back-up copy of the original CD-ROMs supplied, which can then be used in the event of data loss or corruption.

No part of this document may be reproduced in any form for any purpose (including photocopying, copying onto microfilm, or storing in any medium by electronic means) without the prior written permission of Planon Software Development B.V. No copies of this document may be published, distributed, or made available to third parties, whether by paper, electronic or other means without Planon Software Development B.V.'s prior written permission.

# About this Document

## **Intended Audience**

This document is intended for *Planon Software Suite* users.

# **Contacting us**

If you have any comments or questions regarding this document, please send them to: [support@planonsoftware.com](mailto:support@planonsoftware.com)*.*

### **Document Conventions**

**Bold**

Names of menus, options, tabs, fields and buttons are displayed in bold type.

*Italic text* Application names are displayed in italics.

**CAPITALS** 

Names of keys are displayed in upper case.

### **Special symbols**

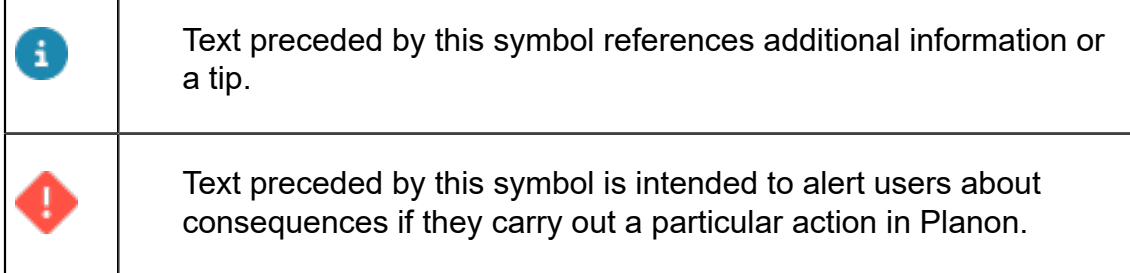

# **Table of Contents**

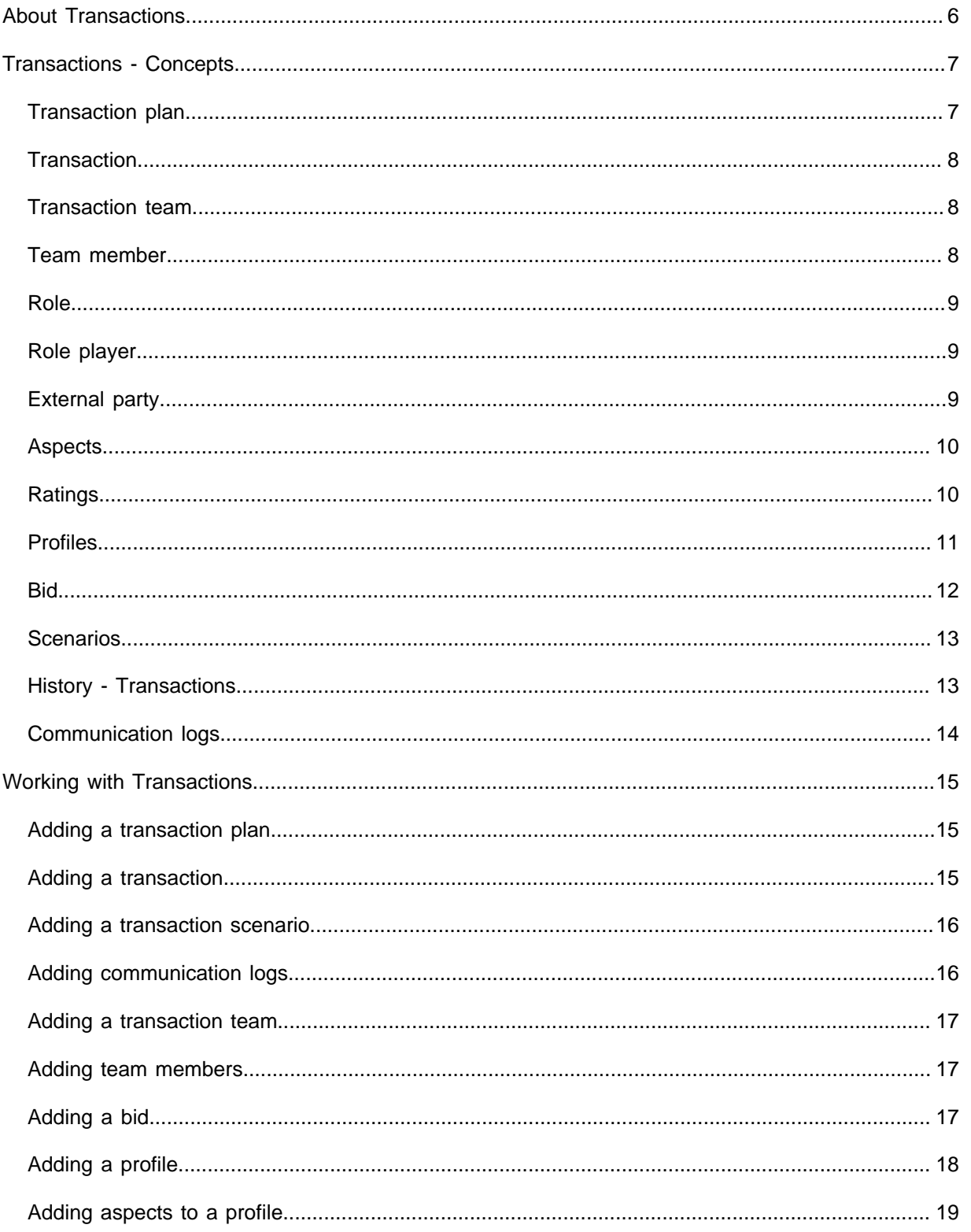

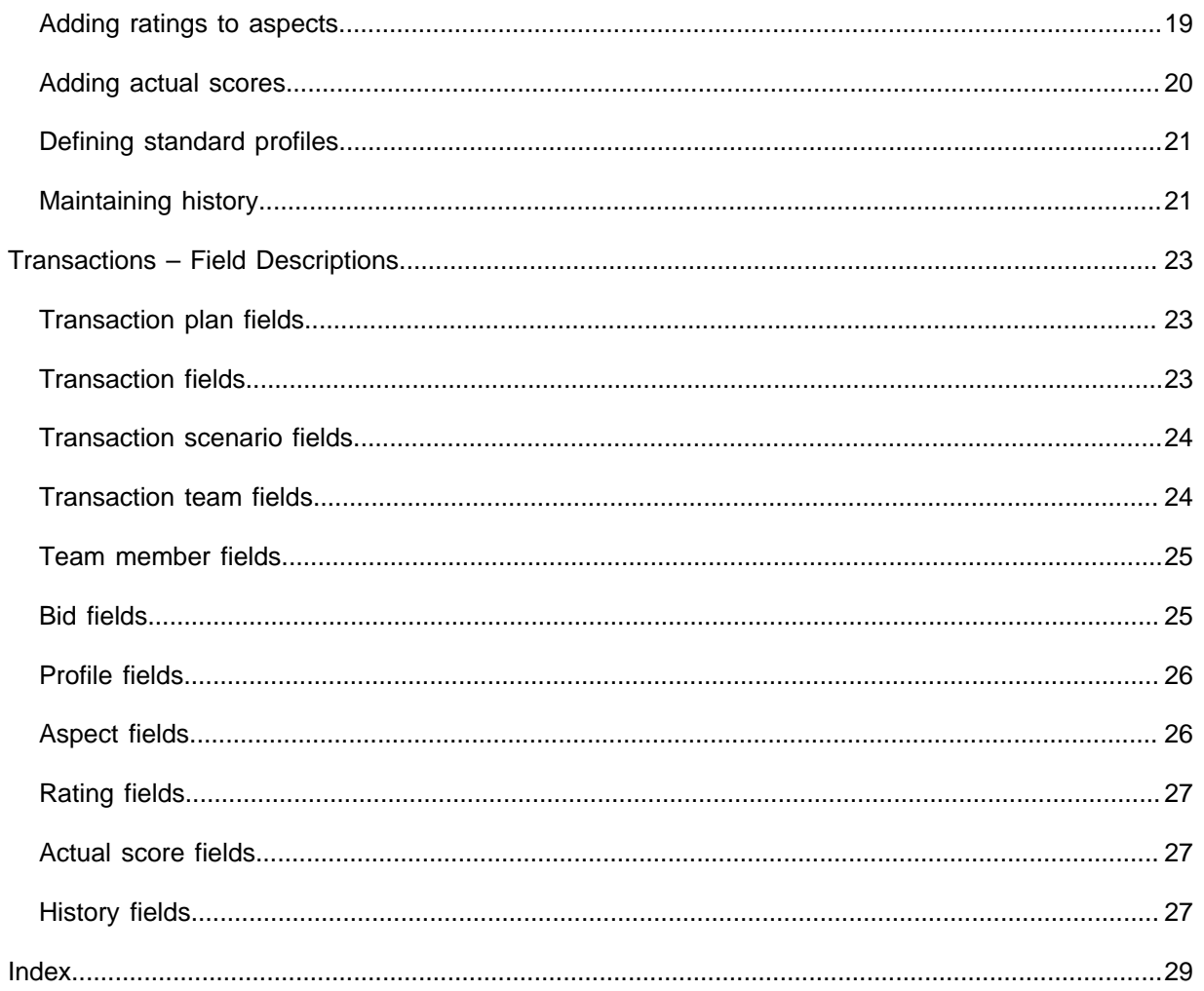

# <span id="page-5-0"></span>About Transactions

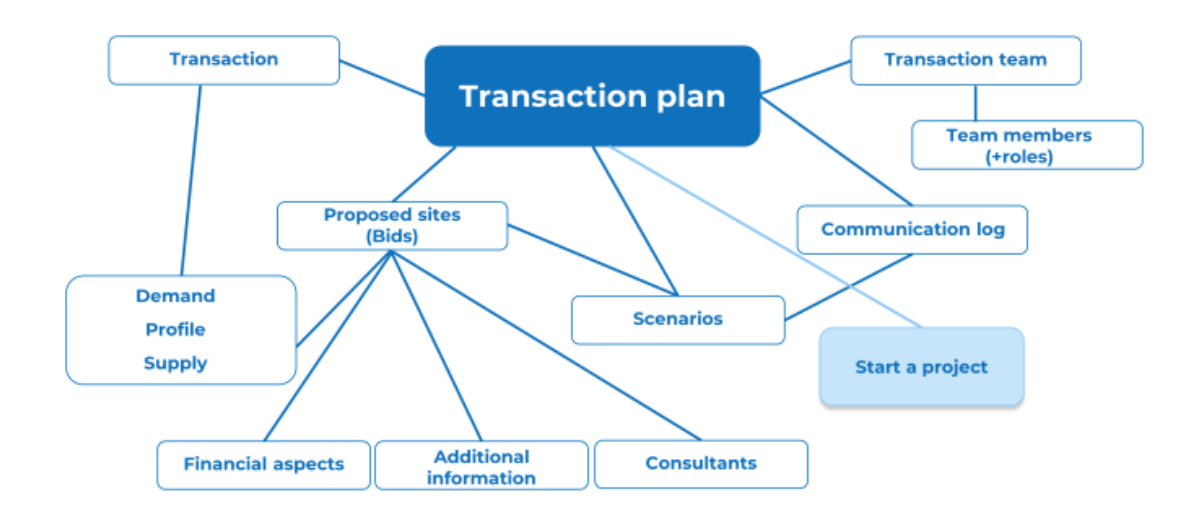

# <span id="page-6-0"></span>Transactions - Concepts

This section explains concepts available in the Transactions TSI and the way they are related to each other.

See the links below for more information:

- [Transaction](#page-6-1) plan
- [Transaction](#page-7-0)
- **[Transaction](#page-7-1) team**
- Team [member](#page-7-2)
- [Role](#page-8-0)
- [Role player](#page-8-1)
- [External party](#page-8-2)
- [Aspects](#page-9-0)
- [Ratings](#page-9-1)
- **[Profiles](#page-10-0)**
- [Bid](#page-11-0)
- [Scenarios](#page-12-0)
- [History](#page-12-1)
- [Communication logs](#page-13-0)

## <span id="page-6-1"></span>Transaction plan

A project to manage real estate transactions. The plan is created by either a buyer or a seller and it includes - amongst others listing properties, approving a loan and finally settling the transaction.

All requests for space that are to be included in the same project are added to a single transaction plan. Bids supplied by property brokers are also added to the plan and the most suitable bid for each request is then chosen.

**[Transaction](#page-7-0)** 

[Bid](#page-11-0)

**[Transaction](#page-7-0)** 

[Adding a transaction plan](#page-14-1)

[Adding a transaction scenario](#page-15-0)

[Adding a bid](#page-16-2)

### <span id="page-7-0"></span>**Transaction**

A request for new space or a request to dispose of space.

An individual acting as a transaction manager receives requests for new space, or requests to dispose of existing space. Subsequently, the transaction manager adds the various transactions that are part of the same project to a single transaction plan. For example, requests for office space within the same city.

[Transaction](#page-6-1) plan [Transaction](#page-6-1) plan [Bid](#page-11-0) **[Scenarios](#page-12-0)** [Adding a transaction](#page-14-2) [Adding a bid](#page-16-2)

### <span id="page-7-1"></span>Transaction team

A group of individuals assigned the task of implementing a transaction plan.

Transaction teams are added to a transaction plan at the **Components** > **Transaction teams** selection step.

Team [member](#page-7-2)

Team [member](#page-7-2)

[External party](#page-8-2)

[Adding a transaction team](#page-16-0)

## <span id="page-7-2"></span>Team member

An individual, company or external party nominated to join the transaction team in order to fulfill a particular role in the team.

Team members can include individuals from your own organization or those from external companies. Team members have a mandatory start date and end date. You can also apply a reference date to team members, which enables you to filter out team members whose start and/or end dates occur after or before the reference date.

[Transaction](#page-7-1) team [Transaction](#page-7-1) team [Role player](#page-8-1) [Role](#page-8-0) [Role player](#page-8-1) [External party](#page-8-2) [Adding a transaction team](#page-16-0)

### <span id="page-8-0"></span>Role

A role represents the capacities and responsibilities of a team member.

Roles are defined in Supporting data > **Roles**. Roles can include transaction manager, real estate agent, appraiser, legal adviser etc.

### Team [member](#page-7-2)

## <span id="page-8-1"></span>Role player

A role player represents an actor (person, company, external actor) with a specific role in a team.

Role players are either people from Personnel , companies from Addresses , or external actors who play a specific role in a transaction team as transaction team members.

#### Team [member](#page-7-2)

Team [member](#page-7-2)

## <span id="page-8-2"></span>External party

An external person or company that is not included in Personnel or Addresses , but who/ which can be added to a transaction team. Usually, the external party is only involved for the duration of a transaction.

Select, add or delete external parties in the **External party** dialog box.

Team [member](#page-7-2)

[Transaction](#page-7-1) team

## <span id="page-9-0"></span>Aspects

Measurable criteria associated with a space and its surroundings, such as neighborhood quality, traffic congestion, distance from railway station etc. Aspects are qualified by ratings, which indicate how good or bad they are, and by numerical weightings, which indicate their importance.

Aspects and their corresponding ratings and weightings are specified in a profile. A profile's aspects, together with the aspect's minimum required score and weightings are then easily compared to the actual scores from bids. This enables a direct comparison to be made and the most suitable bid to be chosen.

Aspects can be divided into categories, which are defined and maintained in Supporting data .

[Profiles](#page-10-0) [Ratings](#page-9-1) **[Ratings](#page-9-1)** [Profiles](#page-10-0) [Adding aspects to a profile](#page-18-0)

# <span id="page-9-1"></span>Ratings

The possible attributes (usually words, such as good, average, bad, etc.) that can be assigned to an aspect in order to qualify it.

You can define the possible ratings for a profile at the Ratings > Possible ratings selection step. You can then assign numeric values to the ratings in order to indicate which is the most desirable and which is the least desirable.

The minimum rating required for a specific aspect should also be defined in a profile.

You can add the actual scores in a bid at the Ratings > Actual scores selection step. You can also have the actual scores automatically added by Planon ProCenter.

#### **Example**

The aspect 'Neighborhood quality' is included in a profile.

For this aspect, the possible ratings you can define are Bad, OK, Good.

Value = 3 (Good)

Required rating = Yes

This means that the rating 'Good' is the minimum required score for the aspect 'Neighbourhood quality'.

**[Aspects](#page-9-0)** 

[Profiles](#page-10-0)

**[Aspects](#page-9-0)** 

[Profiles](#page-10-0)

[Adding ratings to aspects](#page-18-1)

# <span id="page-10-0"></span>Profiles

A list of aspects and their associated ratings.

Profiles enable you to add the possible and the minimum required score for an aspect. A numerical weighting is also assigned to each aspect to indicate its importance. The actual score for these aspects are then supplied in bids from property brokers. The aspects, together with their required score and weightings are then easily compared to the actual score from the bids to choose the best bid for a transaction request.

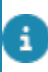

Some countries have standard profiles, such as the RE-norm in the Netherlands. Standard profiles are defined and maintained in **Basic Data**.

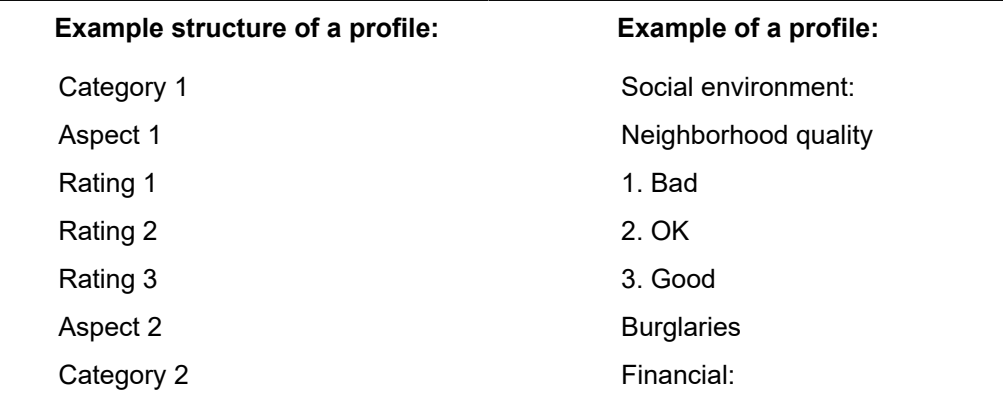

#### **Example**

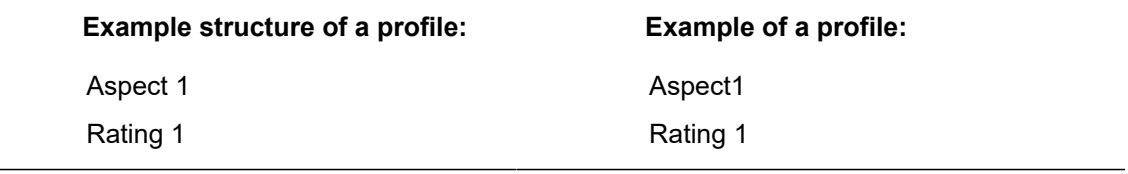

Profile:

**Neighborhood quality**:

**Required score**: 3. Good (this is the minimum required score) **Weighting**: 7 (indicates the importance of this aspect) The Neighborhood quality for Actual rating is Good.

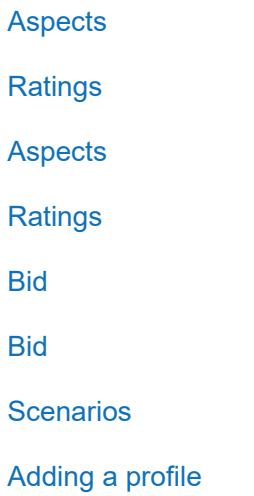

### <span id="page-11-0"></span>Bid

Sites proposed by brokers in response to a transaction request.

Bids contain the actual scores of aspects that are specified in a profile. A profile's aspects, together with the aspects' required score and weightings are then easily compared to the actual score in bids, allowing the most suitable bid to be chosen for a transaction request.

[Transaction](#page-6-1) plan

[Profiles](#page-10-0)

[Profiles](#page-10-0)

**[Transaction](#page-7-0)** 

#### **[Scenarios](#page-12-0)**

[Adding a bid](#page-16-2)

### <span id="page-12-0"></span>Scenarios

Bids that meet the transaction requirements as specified in a profile.

Based on the bids provided, scenarios are created for a possible acquisition or disposal of space. The scenario that best matches the requirements specified in the request's profile is chosen.

#### **Example**

Consider the following requests for space:

- 100 Sq ft office in New York
- 200 Sq ft office in New York

For these requests, the following bids are supplied:

- Bid A: 300 Sq ft for lease
- Bid B: 200 Sq ft to buy
- Bid C: 100 Sq ft to buy

The following scenarios are created:

- Scenario one: Bid A
- Scenario two: Bid B + Bid C

Depending on the bids combined in the scenarios, the scenario that best matches the transaction request's profile is chosen.

**[Transaction](#page-7-0)** 

[Bid](#page-11-0)

[Profiles](#page-10-0)

### <span id="page-12-1"></span>History - Transactions

In Transactions , you can use the **Components** > **History** selection step to manually add a history of field changes or to view the complete history of automatic or manual field changes.

#### [Maintaining history](#page-20-1)

# <span id="page-13-0"></span>Communication logs

Communication logs are records of communication regarding an item that is added to Planon ProCenter . These records are added manually in the respective TSIs and they can include all types of communication such as emails, faxes, reports, transcriptions of phone calls and so on.

You can upload documents as reference or even include a link to a URL, which will always open in a separate browser window.

Communication logs can be added for many elements, for example orders (all order types), properties, visitors, budgets, invoices and so on.

For communication logs that were automatically created for alerts or forms via the **Log to communication log** field, the **Action** field will be updated to reflect the source. See also [Communication log fields](https://webhelp.planoncloud.com/en/index.html#page/Work%20Orders/r_communication_logs_fields.html).

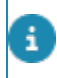

You can create an action definition in Alerts to automatically delete communication logs based on a schedule.

[Adding communication logs](#page-15-1)

# <span id="page-14-0"></span>Working with Transactions

This section describes the processes and tasks that can be performed in the Transactions TSI.

See the links below for more information:

- [Adding a transaction plan](#page-14-1)
- [Adding a transaction](#page-14-2)
- [Adding a transaction scenario](#page-15-0)
- Adding [communication](#page-15-1) logs in Transaction Management
- [Adding a transaction team](#page-16-0)
- [Adding team members](#page-16-1)
- [Adding a bid](#page-16-2)
- [Adding a profile](#page-17-0)
- [Adding aspects to a profile](#page-18-0)
- [Adding ratings to aspects](#page-18-1)
- [Adding actual scores](#page-19-0)
- [Defining standard profiles](#page-20-0)
- [Maintaining history](#page-20-1)

### <span id="page-14-1"></span>Adding a transaction plan

To create a transaction plan that includes transactions belonging to the same project:

### Procedure

- 1. Go to Transaction plans.
- 2. On the action menu, click Add.
- 3. In the data section, complete the relevant fields.
- 4. For a description of these fields, refer to [Transaction](#page-22-1) plan fields
- 5. Click Save.

#### [Transaction](#page-6-1) plan

### <span id="page-14-2"></span>Adding a transaction

To create a request for the acquisition of space or for the disposal of space:

### Procedure

- 1. Go to Components > Transactions.
- 2. On the action menu, click Add.
- 3. In the data section, complete the relevant fields.
- 4. For a description of these fields, refer to [Transaction](#page-22-2) fields
- 5. Click Save.

#### **[Transaction](#page-7-0)**

## <span id="page-15-0"></span>Adding a transaction scenario

To create a request for the acquisition or disposal of space:

### Procedure

- 1. Go to Components > Transactions.
- 2. On the Scenarios action menu, click Add.
- 3. For a description of these fields, refer to [Transaction](#page-23-0) scenario fields
- 4. Click Save.
- 5. Go to the Profiles > Bids selection step and add the bids belonging to this scenario.

### [Transaction](#page-6-1) plan

# <span id="page-15-1"></span>Adding communication logs

To add memos of all relevant communication on the selected transaction plan, transaction, transaction scenario or bid, such as emails, telephone calls, reports, etc.

#### Procedure

- 1. Go to Communication logs > transactions.
- 2. On the action menu, click Add.
- 3. In the data section, complete the relevant fields.
- 4. Click Save.

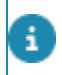

For more information on communication logs including the description of the fields, see *Fundamentals*.

#### [Communication logs](#page-13-0)

### <span id="page-16-0"></span>Adding a transaction team

To create a team that is responsible for the transaction plan:

#### Procedure

- 1. Go to Components > Transaction teams.
- 2. On the action menu, click Add.
- 3. In the data section, complete the relevant fields.
- 4. For a description of these fields, refer to [Transaction](#page-23-1) team fields
- 5. Click Save.

#### Team [member](#page-7-2)

[Transaction](#page-7-1) team

# <span id="page-16-1"></span>Adding team members

To add members of the transaction team. These team members may be external contacts from **Contact Management** (company names and addresses), internal people from **Personnel Management**, or external parties that are from neither TSI, but nevertheless have a role to fulfill in the transaction team.

### Procedure

- 1. Go to Profiles selection level > Team members selection step.
- 2. On the Role players action menu, click Add contacts, or Add personnel or Add external parties.
- 3. For a description of these fields, refer to Team [member](#page-24-0) fields
- 4. Click Save.

A role player can be added while several teams are selected. After clicking **Add** on the **Role players** action menu, a dialog box appears in which you must first select the relevant transaction team to which the team member is added.

# <span id="page-16-2"></span>Adding a bid

To add the bids for a transaction:

Procedure

- 1. Profiles > Bids.
- 2. On the action menu, click Add.
- 3. In the data section, complete the relevant fields.
- 4. For a description of these fields, refer to [Bid fields](#page-24-1)
- 5. Click Save.

You have now created a bid.

The financial aspects of a bid are added at the Aspects > Financial aspects selection step. Additional information on a bid can be added at the Aspects > Additional information step.

At the Aspects > Bids – Consultants selection step you can register a variety of consultants that are involved in the bid, such as real estate agents. For details on the fields available to consultants, see [Adding team members](#page-16-1).

Use the **Generate Actual scores** option to have Planon ProCenter automatically create ÷ actual scores for the aspects of the profile to which the bid belongs. The actual scores generated are then available at the Ratings > Actual score step. Note that you can also manually add actual scores at the Ratings > Actual score step.

#### [Transaction](#page-6-1) plan

**[Transaction](#page-7-0)** 

[Bid](#page-11-0)

# <span id="page-17-0"></span>Adding a profile

To create a profile that specifies the conditions the requested space is to meet.

### Procedure

- 1. Go to Profiles.
- 2. On the action menu, click Add.
- 3. In the data section, complete the relevant fields.
- 4. For a description of these fields, refer to [Profile fields](#page-25-0)
- 5. Click Save.

You have now created a profile. The next step is to add aspects and ratings to the profile.

You can also define a standard profile in **Basic Data** and use it in **Transaction Management**. To use a standard profile, on the **Profiles** action menu, click **Add based on standard**.

#### [Profiles](#page-10-0)

[Adding aspects to a profile](#page-18-0)

[Adding ratings to aspects](#page-18-1)

[Defining standard profiles](#page-20-0)

[Adding ratings to aspects](#page-18-1)

## <span id="page-18-0"></span>Adding aspects to a profile

To add relevant evaluation criteria associated with a space to a profile.

#### Procedure

- 1. Go to Aspects > Profiles selection step, select the profile to which you want to add aspects and ratings.
- 2. Go to the Aspects selection level.
- 3. On the action menu, click Add.
- 4. In the data section, complete the relevant fields.
- 5. For a description of these fields, refer to [Aspects to a profile fields](#page-25-1)
- 6. Click Save.

### Repeat this procedure for other aspects you want to add to the profile.

#### [Adding a profile](#page-17-0)

[Aspects](#page-9-0)

[Adding ratings to aspects](#page-18-1)

[Defining standard profiles](#page-20-0)

# <span id="page-18-1"></span>Adding ratings to aspects

To add the possible ratings for the aspects in a profile.

#### Procedure

- 1. Go to Ratings > Possible ratings > Profiles, select the profile for which you want to define possible ratings.
- 2. Go to the Aspects selection level.
- 3. Select the aspect for which you want to define possible ratings.
- 4. Go to the Ratings selection level.
- 5. On the Possible ratings action menu, click Add.
- 6. In the data section, complete the relevant fields.
- 7. For a description of these fields, refer to [Ratings to aspects fields.](#page-26-0)
- 8. Click Save.

### Repeat this procedure for other ratings you want to add to an aspect.

[Adding a profile](#page-17-0)

**[Ratings](#page-9-1)** 

[Adding a profile](#page-17-0)

[Adding aspects to a profile](#page-18-0)

[Adding actual scores](#page-19-0)

[Defining standard profiles](#page-20-0)

## <span id="page-19-0"></span>Adding actual scores

To add the actual scores specified in bids.

#### Procedure

- 1. Go to Ratings > Actual scores.
- 2. At the Transaction bids selection step, select the bid from which you want to add actual scores.

#### To manually add actual scores, proceed with the following steps.

- 3. Go to the Aspects selection level.
- 4. Select the aspect for which you want to add actual scores.
- 5. Go to the Ratings > Actual scores selection step.
- 6. On the Actual scores action menu, click Add.
- 7. In the data section, complete the relevant fields.
- 8. For a description of these fields, refer to [Actual score fields](#page-26-1)
- 9. Click Save.

Repeat this procedure for other actual score you want to add.

[Adding ratings to aspects](#page-18-1)

# <span id="page-20-0"></span>Defining standard profiles

To create a standard profile that can be used as a profile in a transaction plan.

Procedure

- 1. Go to Supporting data > Standard profiles.
- 2. On the action menu, click Add.
- 3. In the data section, complete the relevant fields.
- 4. Click Save.

### You have now created a standard profile. You can proceed by adding categories (if required), aspects and ratings to the standard profile.

- 5. Go to the Categories selection level if you want to use categories.
- 6. Go to the Aspects selection level to add aspects to the standard profile.
- 7. Go to the Possible ratings selection level to add ratings to the aspects.

#### [Adding a profile](#page-17-0)

[Adding aspects to a profile](#page-18-0)

[Adding ratings to aspects](#page-18-1)

# <span id="page-20-1"></span>Maintaining history

To keep track of changes made to a transaction plan. This includes the user who changed the value in a field, the old and new values of the field and the time and date at which the value was changed. You can select which data fields of a transaction plan you want to keep a history on.

In **FieldDefiner**, you can enable an automatic **History** option for individual fields belonging to transaction plans. Once this option is enabled for a field, changes to that field's value are saved automatically. These changes can then be viewed on the **History** selection step.

For details on changing field attributes, see *FieldDefiner*.

The Components > History selection step displays a transaction plan's history. For a description of the **History** selection step, refer t[o History fields](#page-26-2)

History - [Transactions](#page-12-1)

# <span id="page-22-0"></span>Transactions – Field Descriptions

# <span id="page-22-1"></span>Transaction plan fields

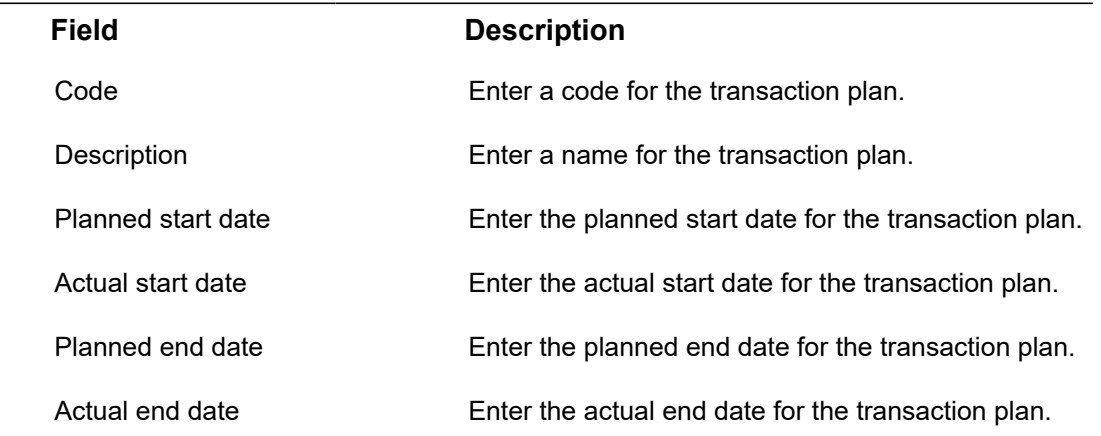

# <span id="page-22-2"></span>Transaction fields

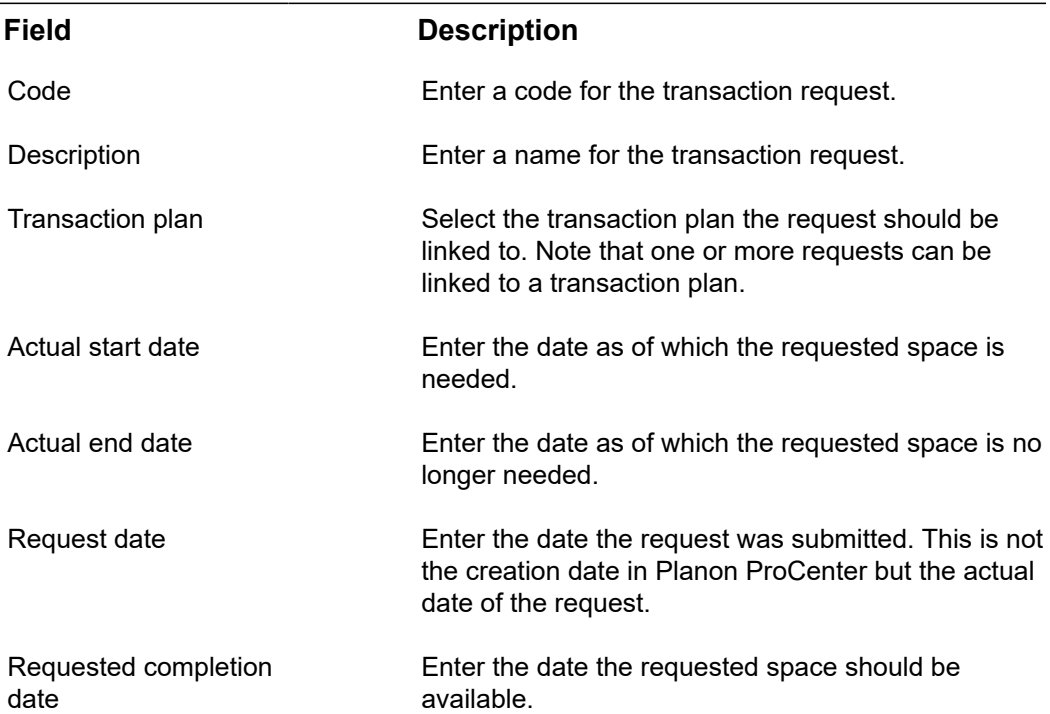

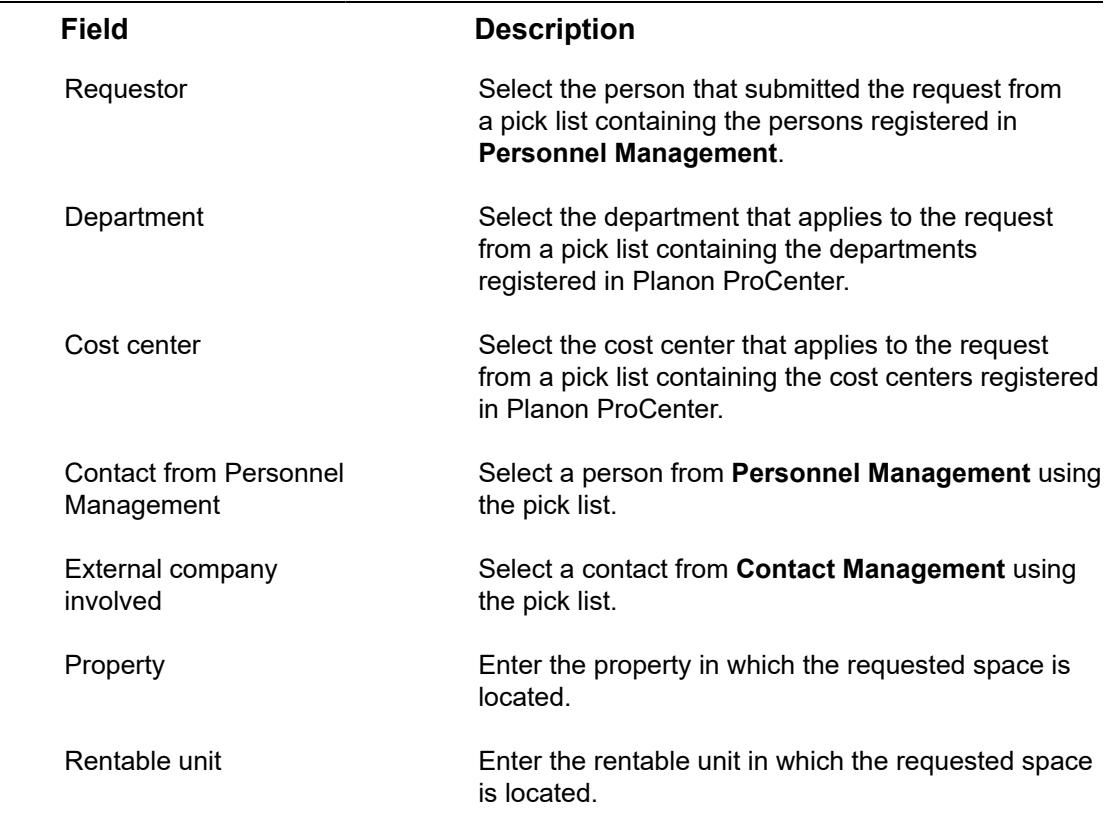

# Transaction scenario fields

<span id="page-23-0"></span>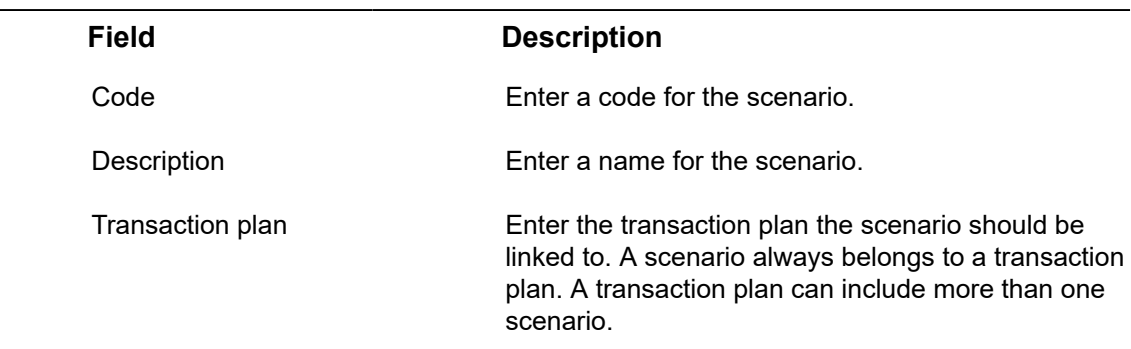

# <span id="page-23-1"></span>Transaction team fields

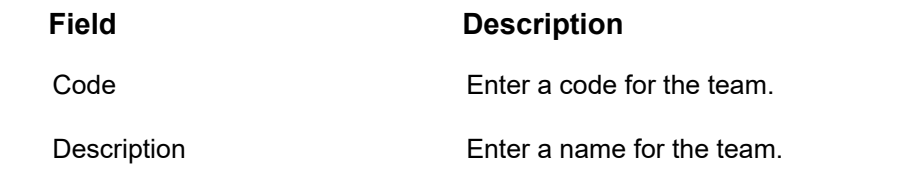

### **Field Description**

Project **Displays the name and code of the linked** transaction plan.

# Team member fields

<span id="page-24-0"></span>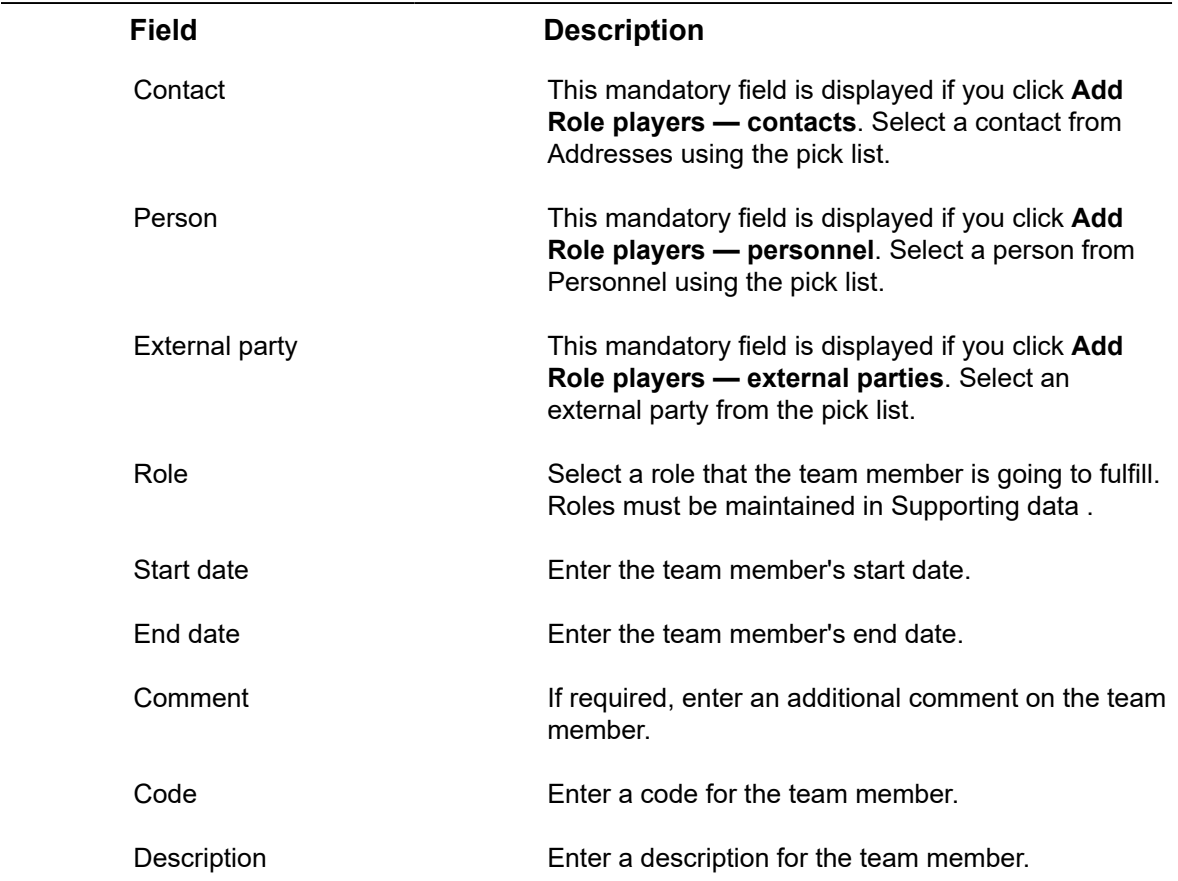

# Bid fields

<span id="page-24-1"></span>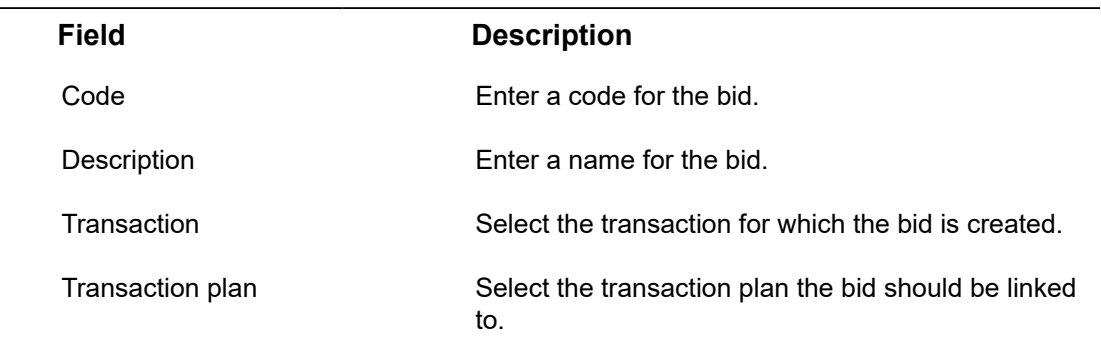

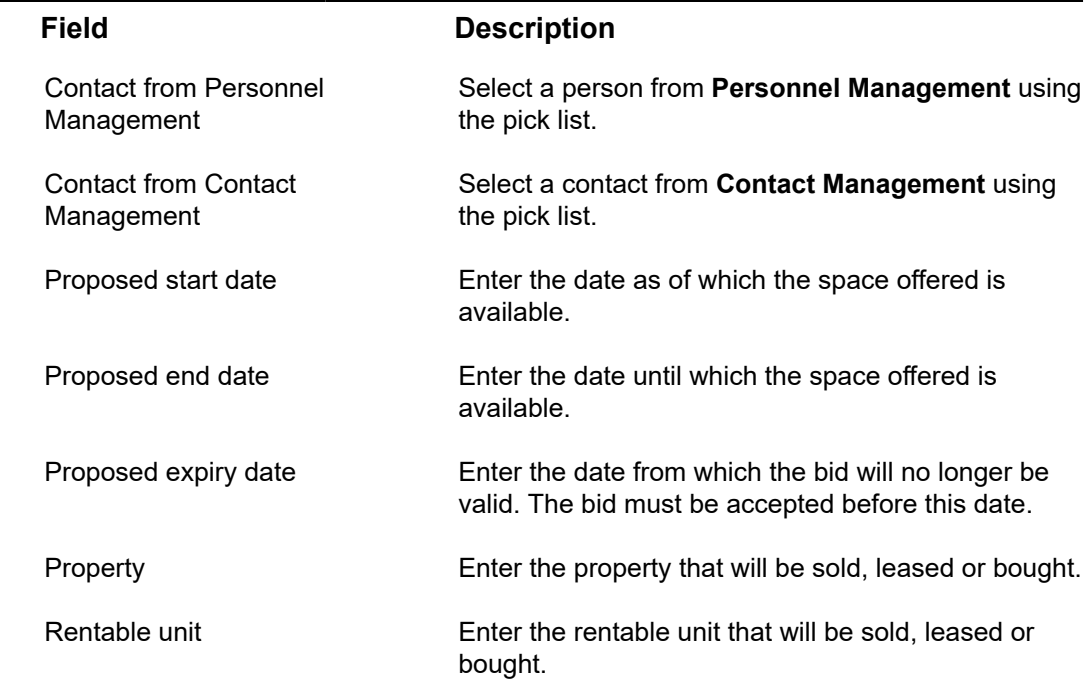

# <span id="page-25-0"></span>Profile fields

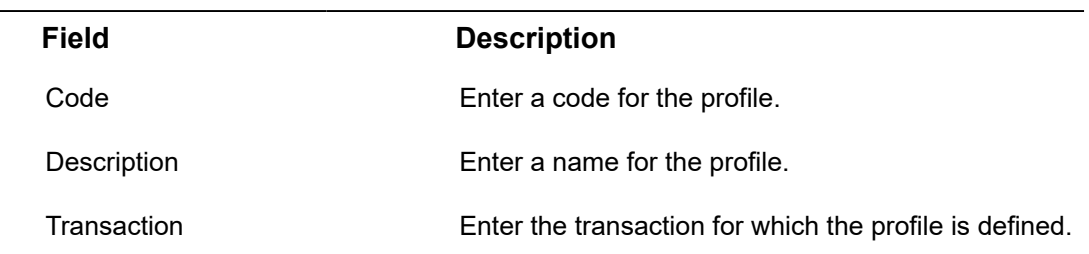

# <span id="page-25-1"></span>Aspect fields

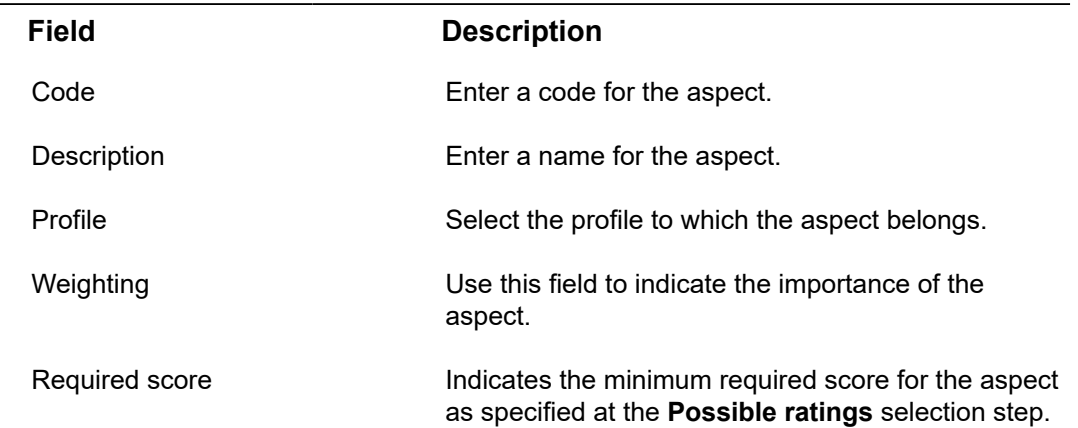

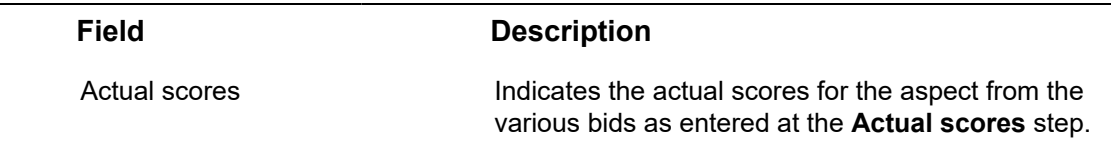

# Rating fields

<span id="page-26-0"></span>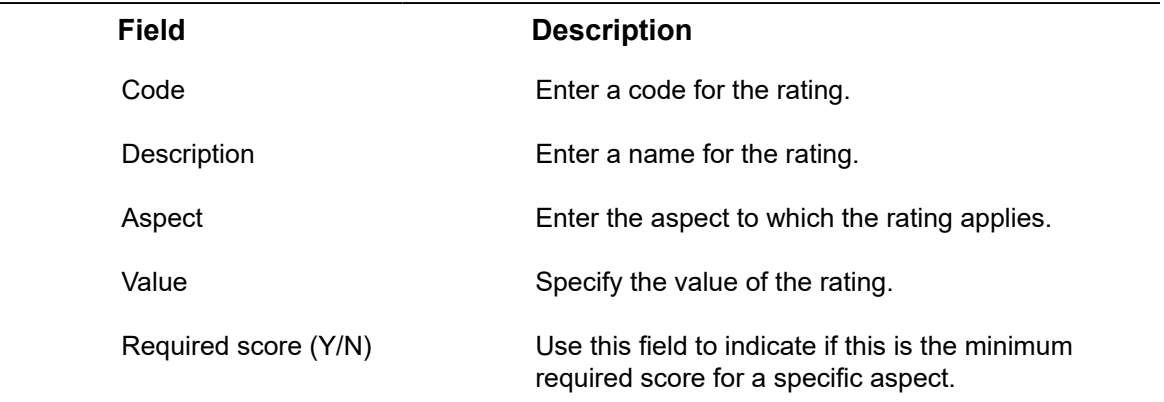

# Actual score fields

<span id="page-26-1"></span>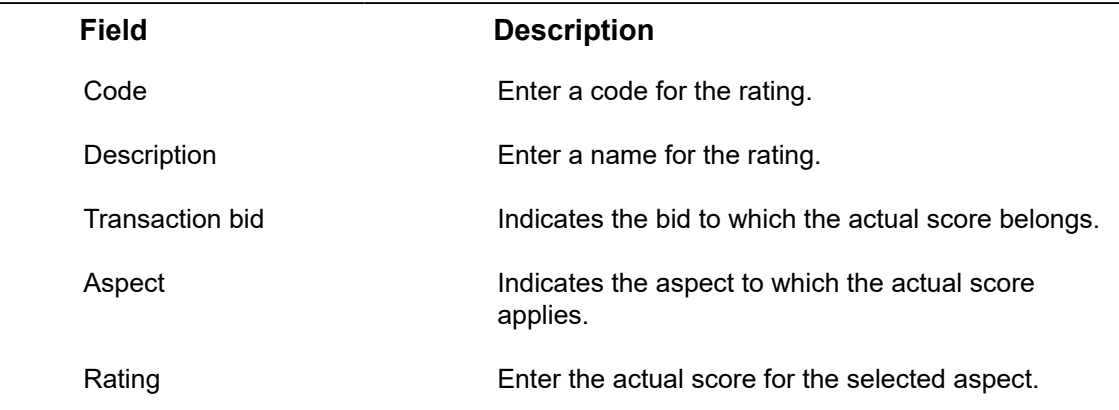

# History fields

<span id="page-26-2"></span>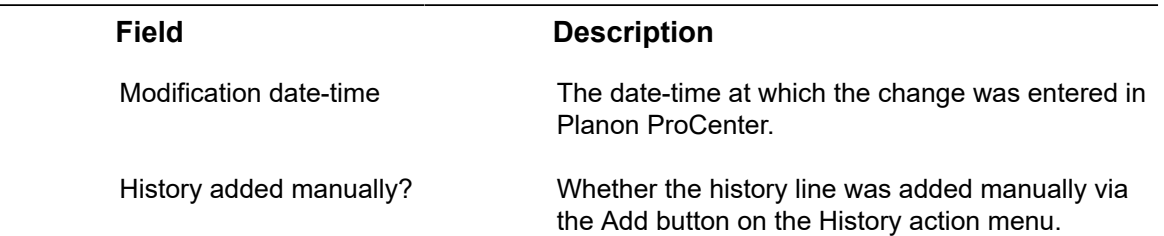

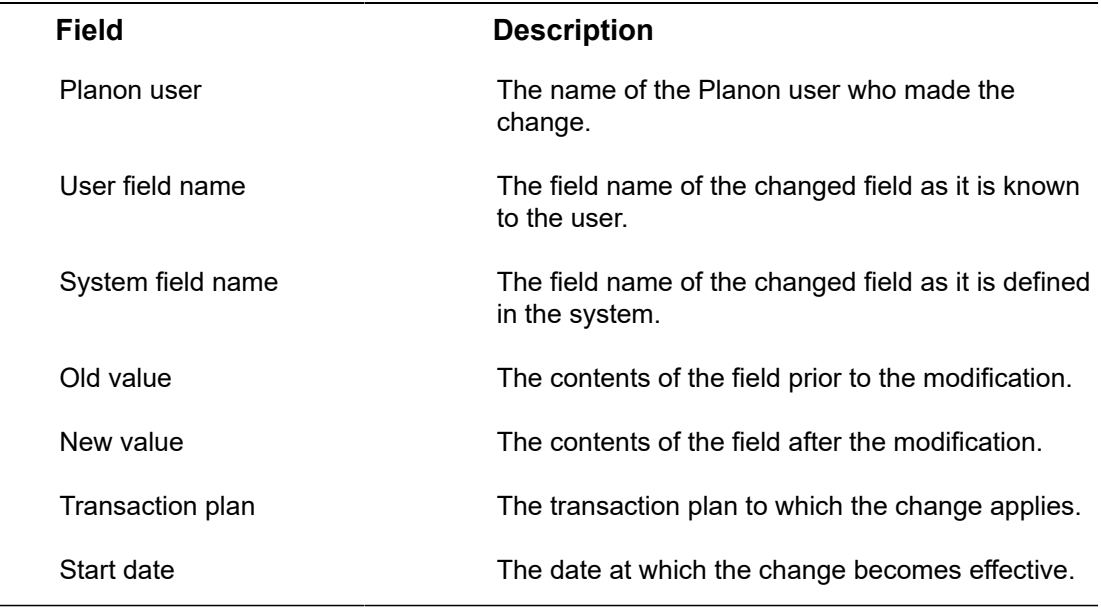

It is also possible to manually add history for the selected transaction plan. At the transaction plan's History step, click Add in the action menu and type a comment in the Comment field.

# <span id="page-28-0"></span>Index

# **A**

Actual score: fields [27](#page-26-1) Actual scores: add [20](#page-19-0) Aspect: fields [26](#page-25-1) Aspects [10](#page-9-0) Aspects: add to profile [19](#page-18-0)

### **C**

Communication logs [14](#page-13-0) Communication logs:add in Transaction management [16](#page-15-1)

### **P**

Profile: add in Transaction management [18](#page-17-0)

## **R**

Rating: fields [27](#page-26-0) Ratings: add to aspects [19](#page-18-1) Role player [9](#page-8-1)

### **S**

Standard profiles: define [21](#page-20-0)

### **T**

Team member: fields [25](#page-24-0) Team members: add [17](#page-16-1) Transaction [8](#page-7-0) Transaction bid: add [17](#page-16-2) Transaction bid: fields [25](#page-24-1) Transaction history [21](#page-20-1) Transaction management team: role [9](#page-8-0) Transaction management: bids [12](#page-11-0) Transaction management: concepts [7](#page-6-0) Transaction management: External party [9](#page-8-2) Transaction management: Profiles [11](#page-10-0) Transaction management: ratings [10](#page-9-1) Transaction management: scenarios [13](#page-12-0) Transaction plan [7](#page-6-1) Transaction plan history: fields [27](#page-26-2) Transaction plan: add [15](#page-14-1) Transaction plan: fields [23](#page-22-1) Transaction profile: fields [26](#page-25-0) Transaction scenario: add [16](#page-15-0)

Transaction scenario: fields [24](#page-23-0) Transaction team [8](#page-7-1) add [17](#page-16-0) Transaction team member [8](#page-7-2) Transaction team: fields [24](#page-23-1) Transaction: add [15](#page-14-2) Transaction: fields [23](#page-22-2) Transactions: fields [23](#page-22-0) Transactions: history [13](#page-12-1) Transactions: overview [6](#page-5-0)

### **W**

Working with Transactions [15](#page-14-0)